ट्रांसपोर्ट सर्वटस के लिए GST खर्ट (GST Expense)

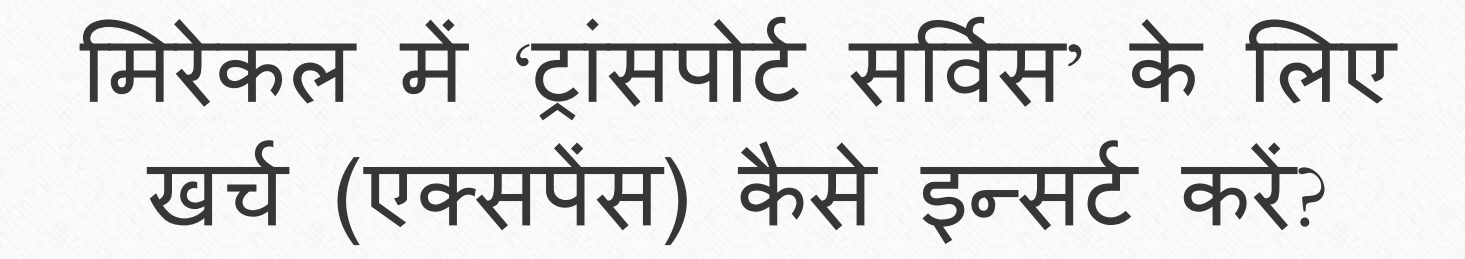

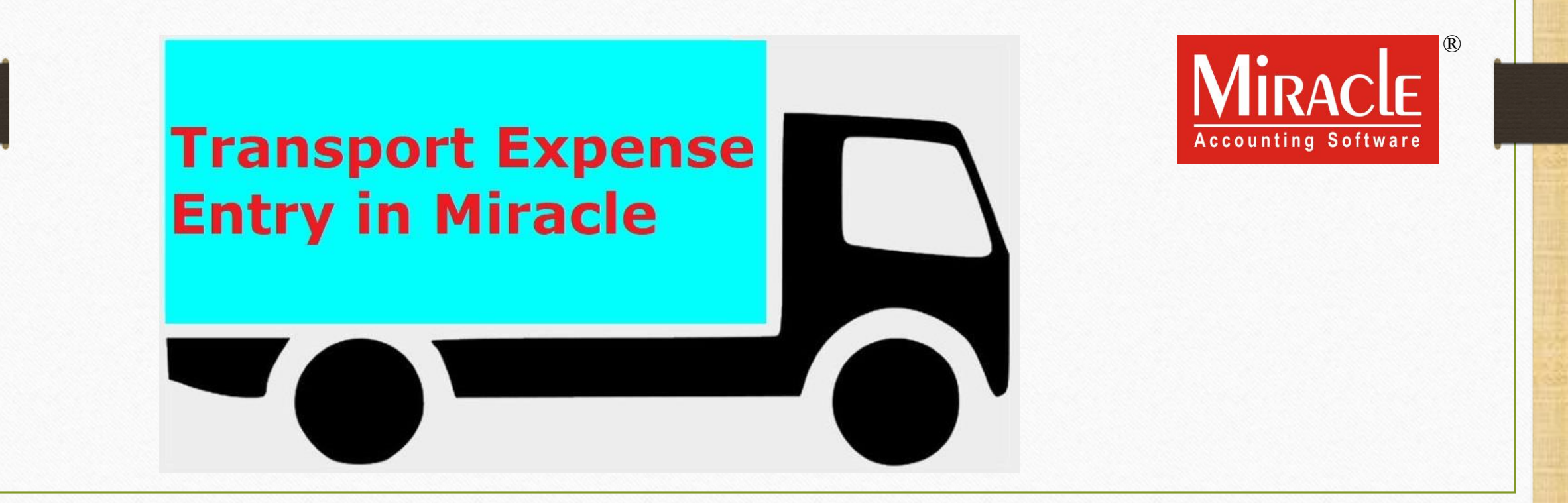

1

'GST के अंतर्गत ट्रांसपोर्ट एक्सपेंस' के बारे में

- ▶ GST के अंतर्गत, हम "रिवर्स चार्ज मैकेनिज्म" (Reverse Charge Mechanism) के अनुसार हमारे खर्चे (Expenses) पर ITC प्राप्त कर सकते हैं। (नोंध: सभी प्रकार के GST खर्चे नहीं)
- $\blacktriangleright$  इस डोक्युमेंट में, हम "अनरजिस्टर्ड ट्रांसपोर्टर" (Unregistered Transporter) के किस्से में ट्रांसपोर्ट सर्विस खर्च (एक्सपेंस) के लिए सेटअप देखेंगे और यह भी देखेंगे की माल की आपूर्ति के बाद मिरेकल में ट्रांसपोर्टेशन सर्विस के लिए GST खर्च कैसे डालें।
- ► भुगतान की जिम्मेदारी पार्टी की रहेगी, मतलब कि पार्टी रिवर्स चार्ज के आधार पर GST का पेमेंट करेंगे।

# <u>GST ट्रांसपोर्ट खर्च 3</u>

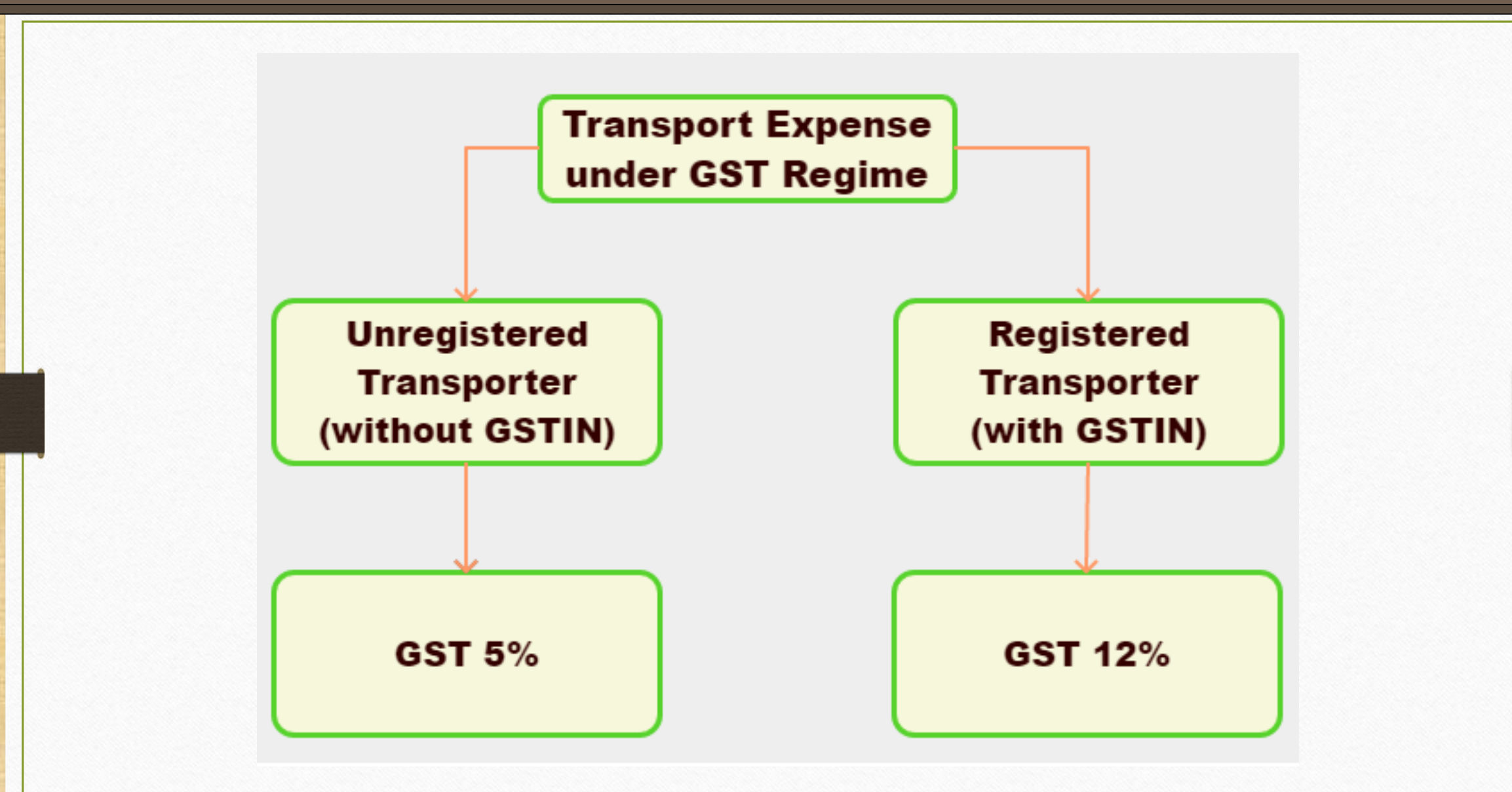

### इस डोक्युमेंट में शामिल किए गए टोपिक्स

- ≻ इस डोक्युमेंट में नीचे दीए गए टोपिक्स शामिल किए गए है:
	- ट्रांसपोर्ट के लिए परर्ी अकरउां र्।
	- Notified Reverse Charge(NRCM) (नोटिफाइड रिवर्स चार्ज) के लिए सेटअप।
	- ट्रांसपोर्ट एक्सपेंस के लिए GST कोमोडिटी और Reverse Charge Payable (%) इन्सर्ट करें।
	- अकाउंट लेज़र में "ट्रांसपोर्टेशन खर्च" इफेक्ट्स।
	- RCM के आधार पर GST का भुगतान कैसे करे?
	- RCM-URD के आधार पर ITC कैसे प्राप्त करें?

# <u>ट्रां</u>सपोर्टर के लिए अकाउंट इन्सर्ट करे 55 कर 55 कर 55 कर 55 कर 55 कर 55 कर 55 कर 55 कर 55 कर 55 कर 55 कर 55 कर 5

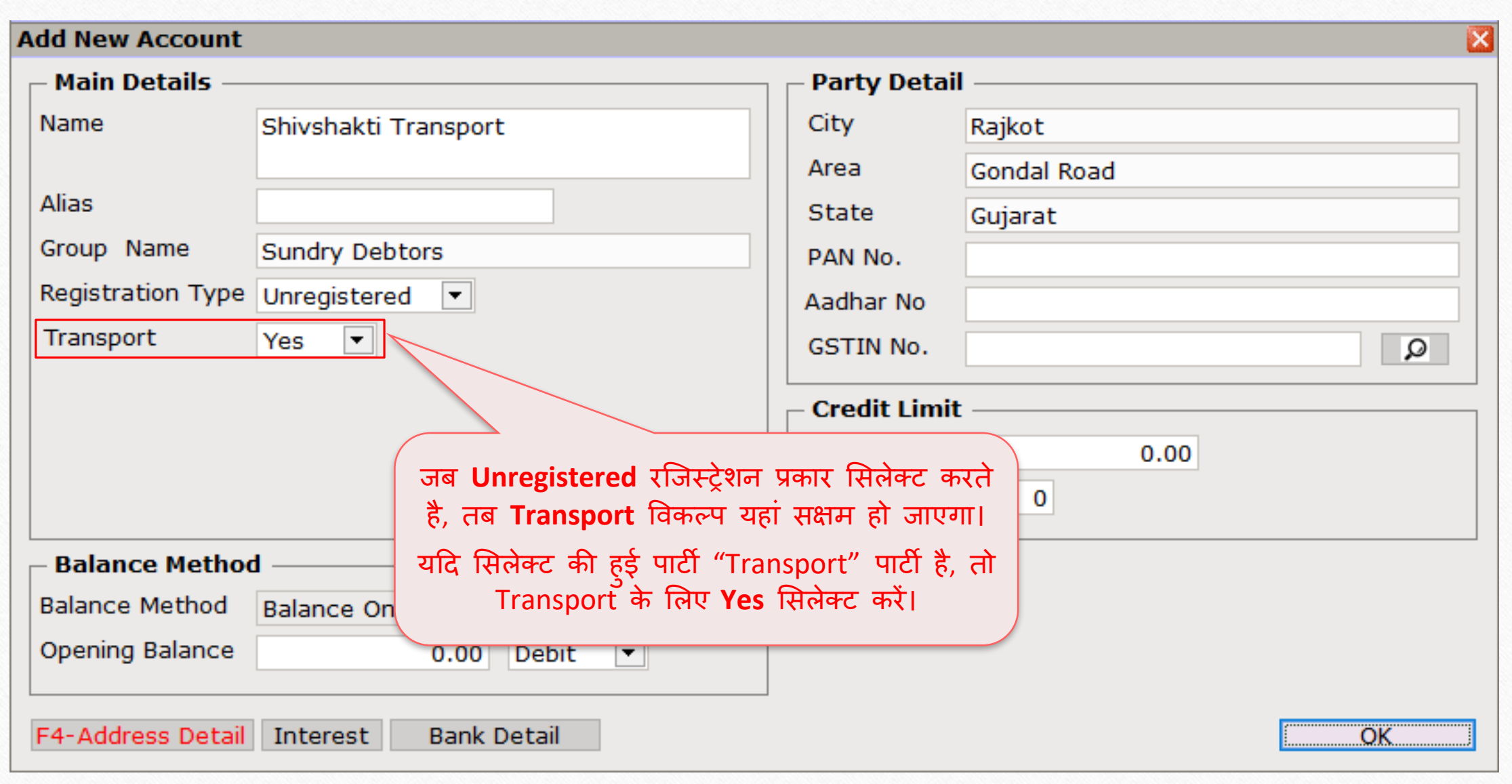

### Setup → Company Setup

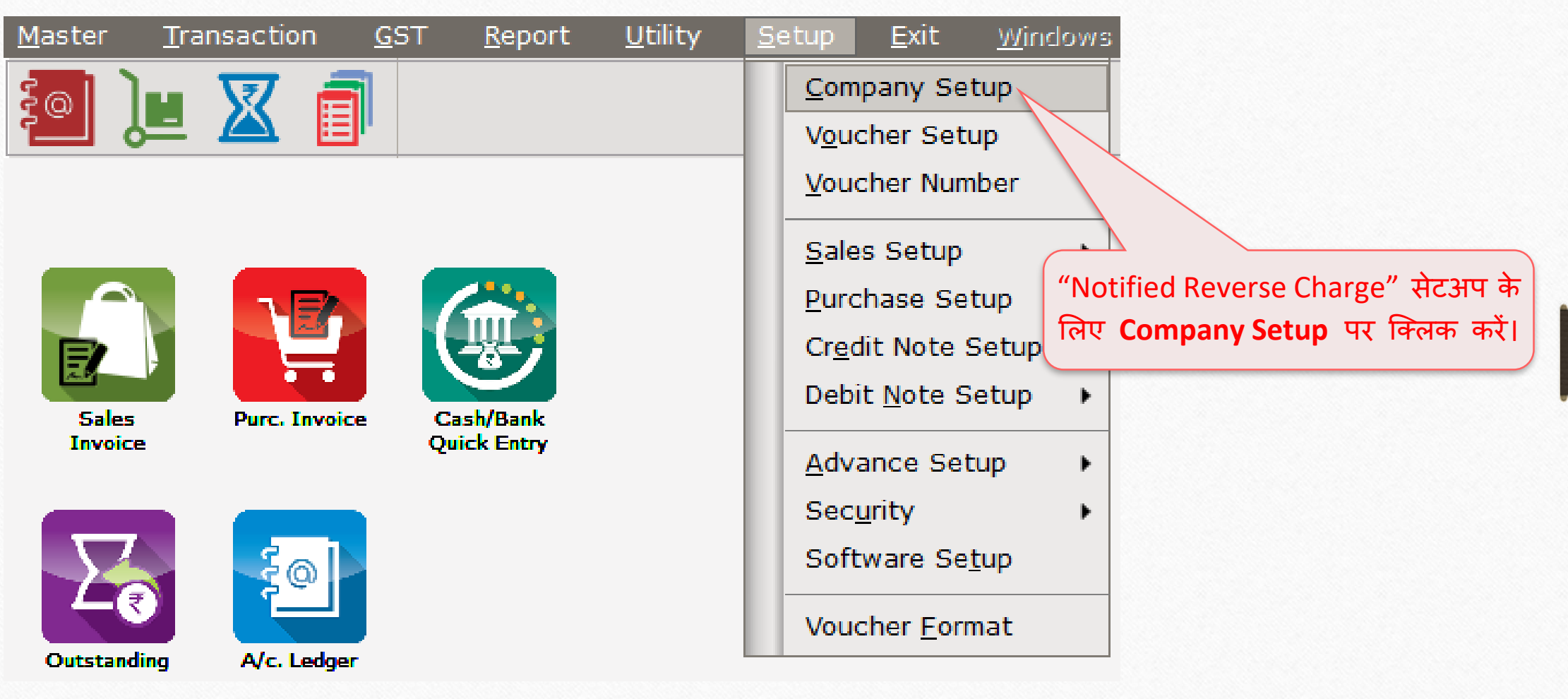

Setup → Company Setup → GST Setup

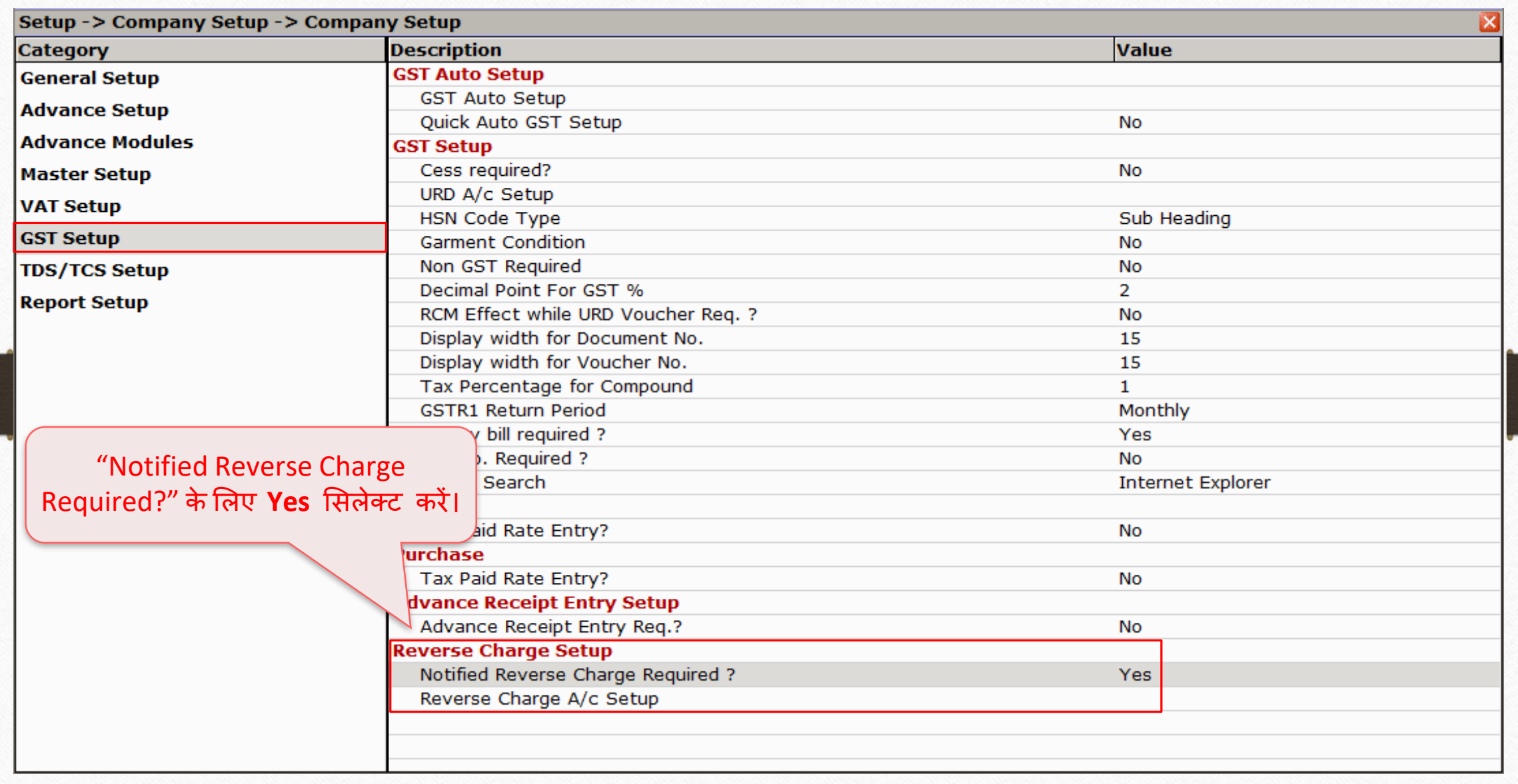

# , रांसपोर्ट एक्सपेंस के लिए GST कोमोडिटी डालें कार्य स्थान के 8

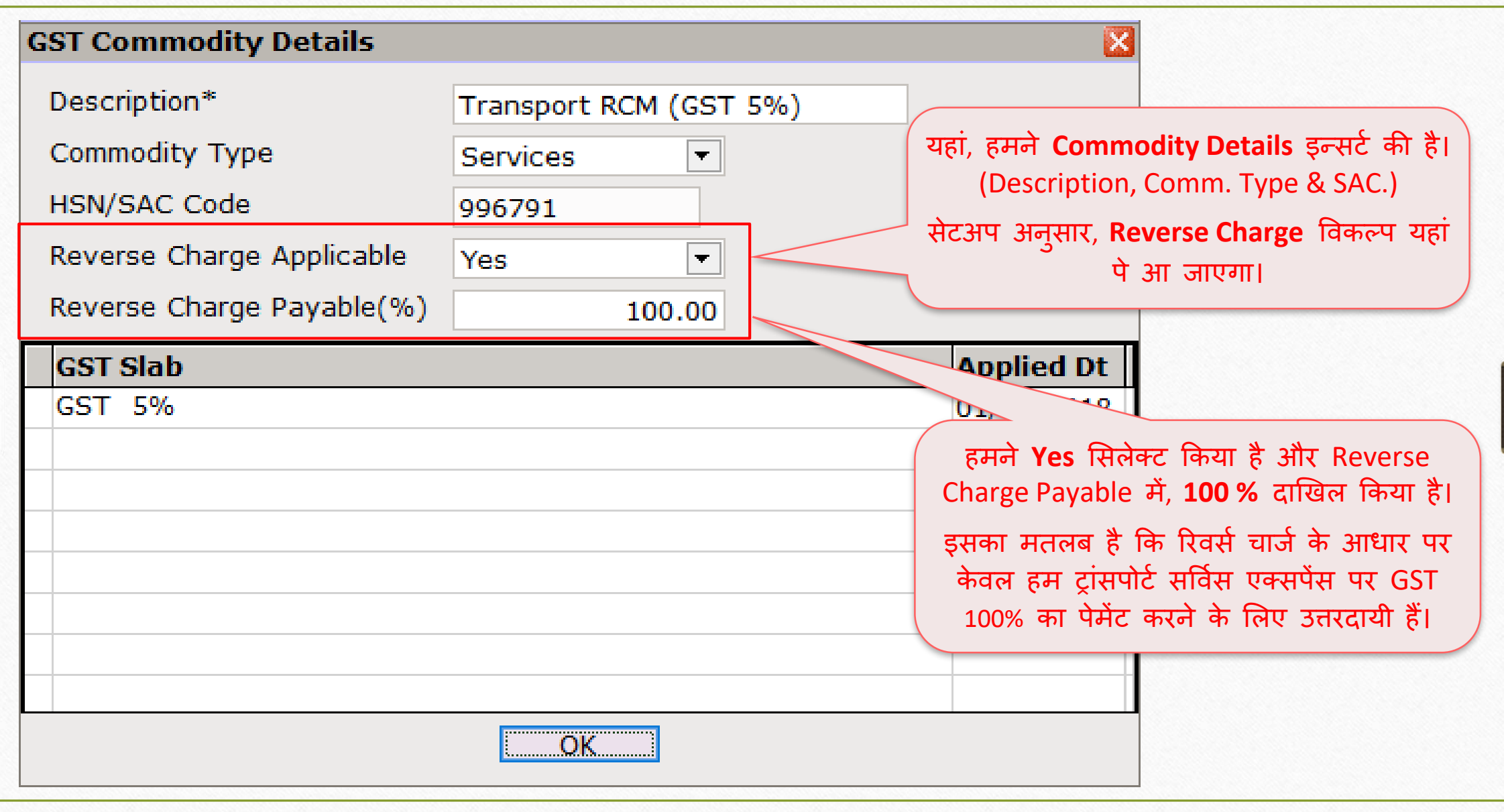

# $GST \rightarrow GST$  Expense 9

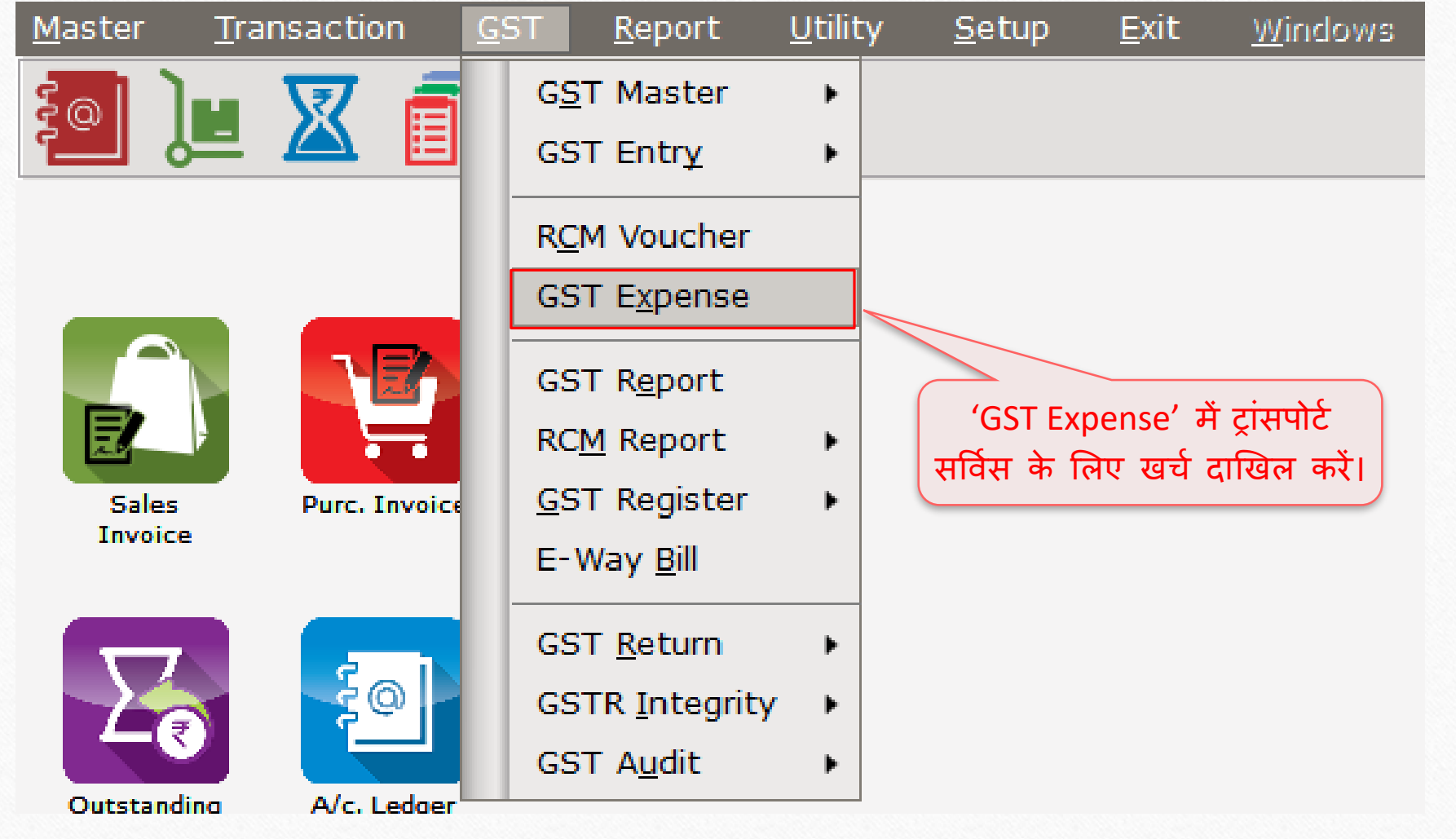

# पार्टी और टाइप सिलेक्ट करें 10

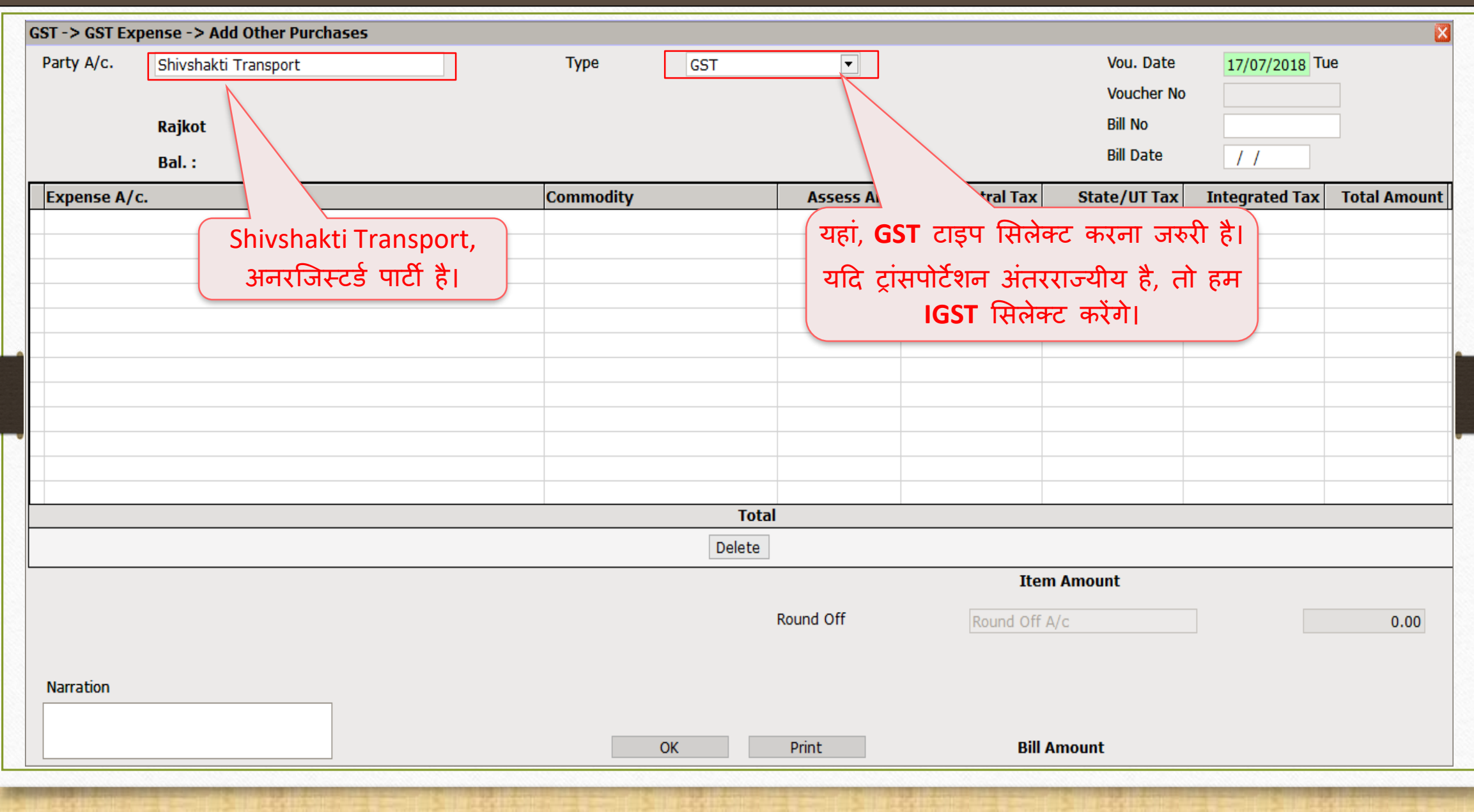

एक्सपेंस  $A/c$ . और कोमोडिटी दाखिल करें 11

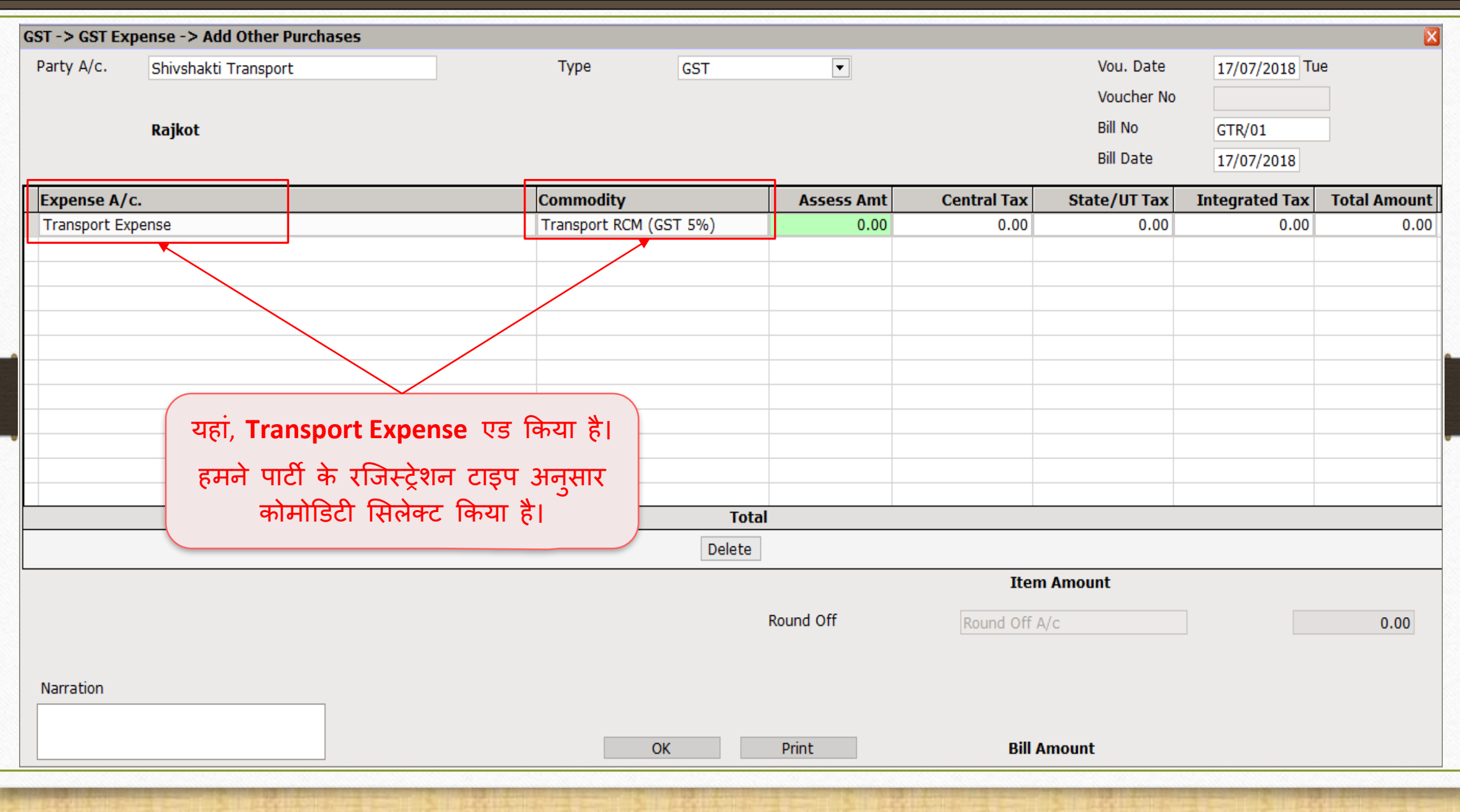

| अमाउंट इन्सर्ट करे |<br>| अमाउंट इन्सर्ट करे |

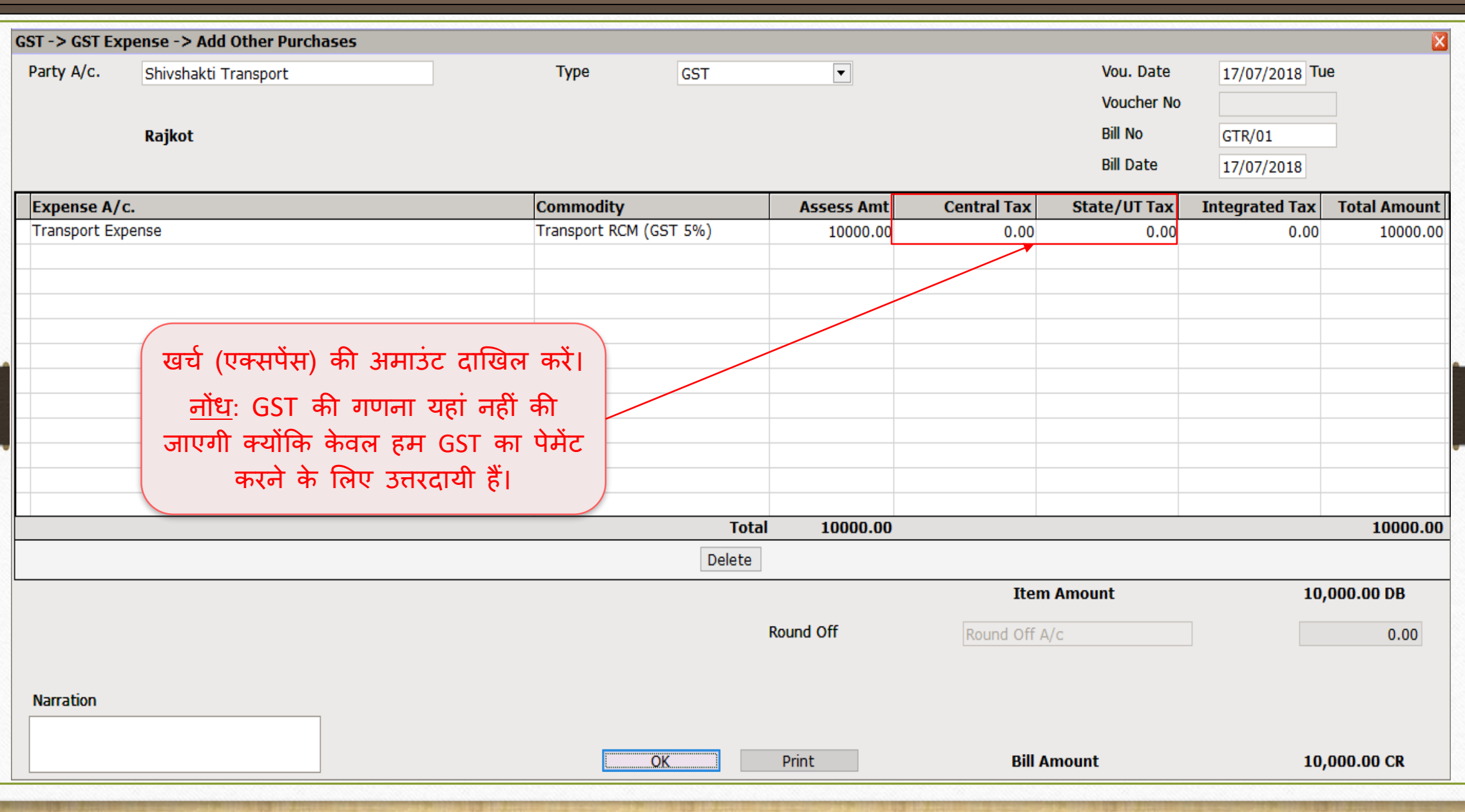

## $GST \rightarrow GST$  Expense 13

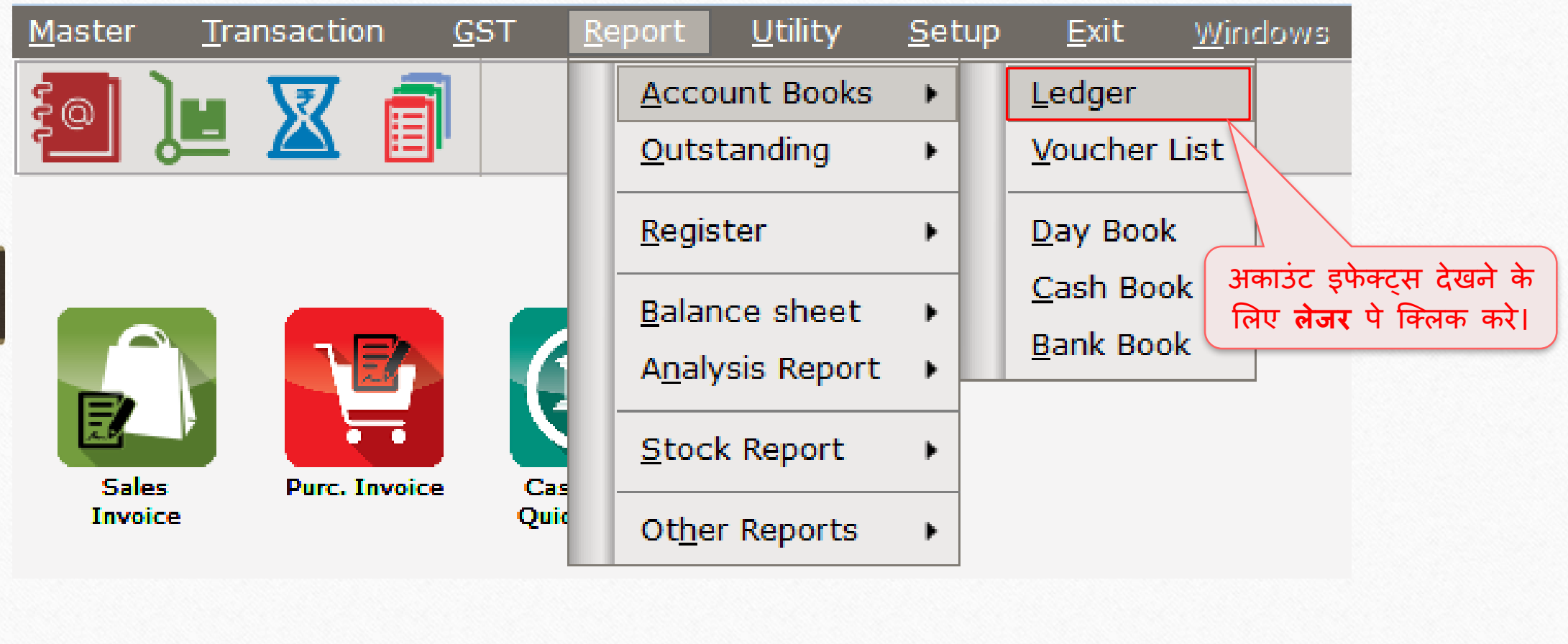

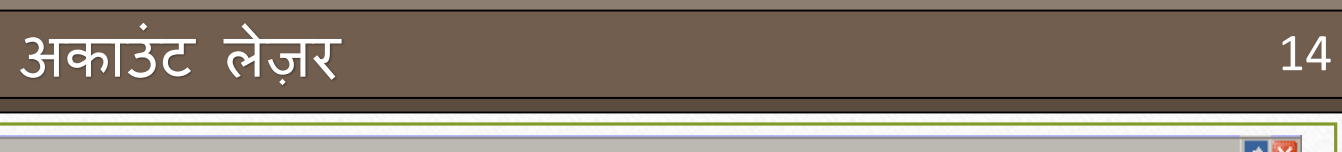

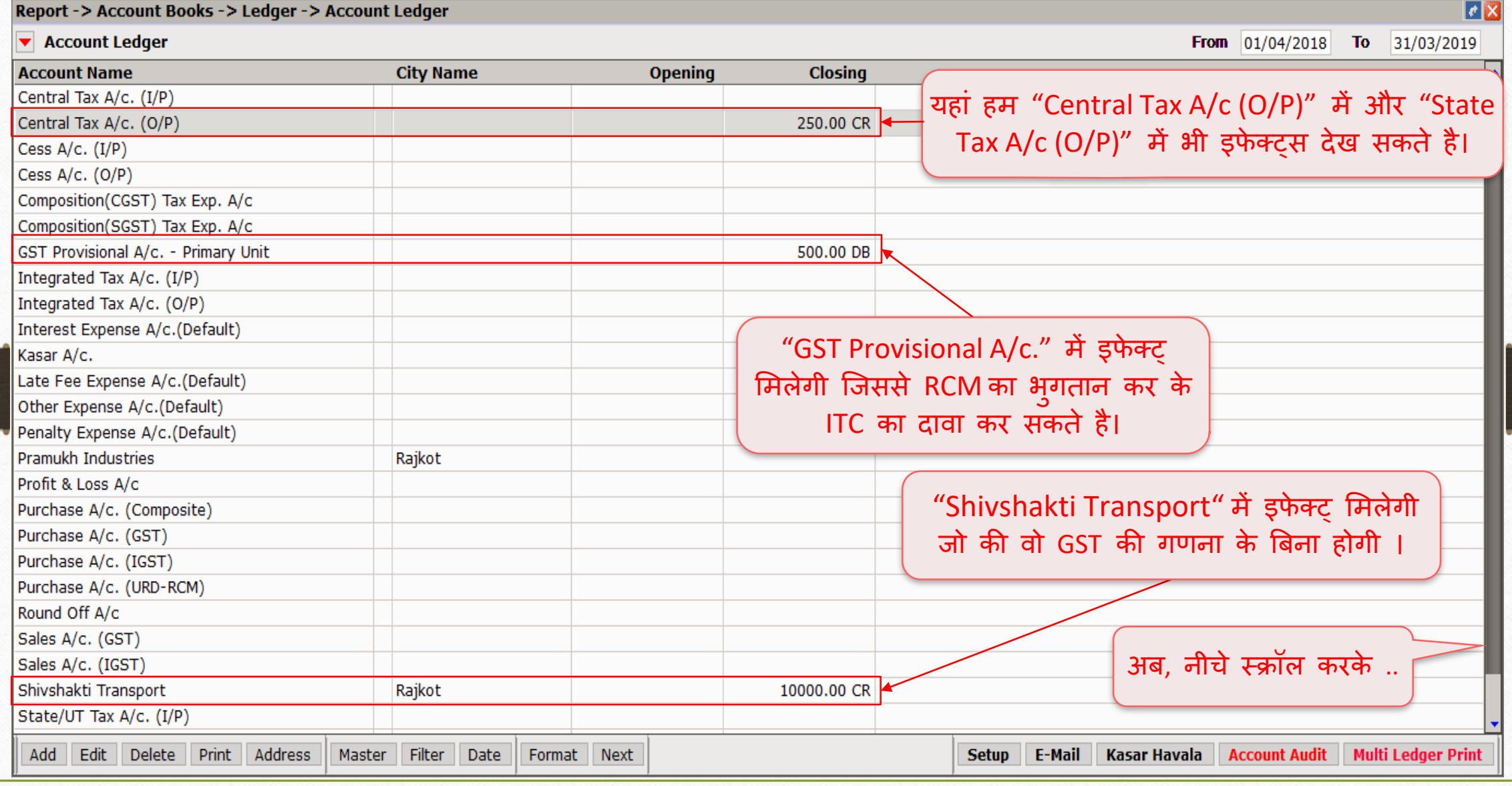

# <u>आकाउंट लेज़र</u>

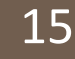

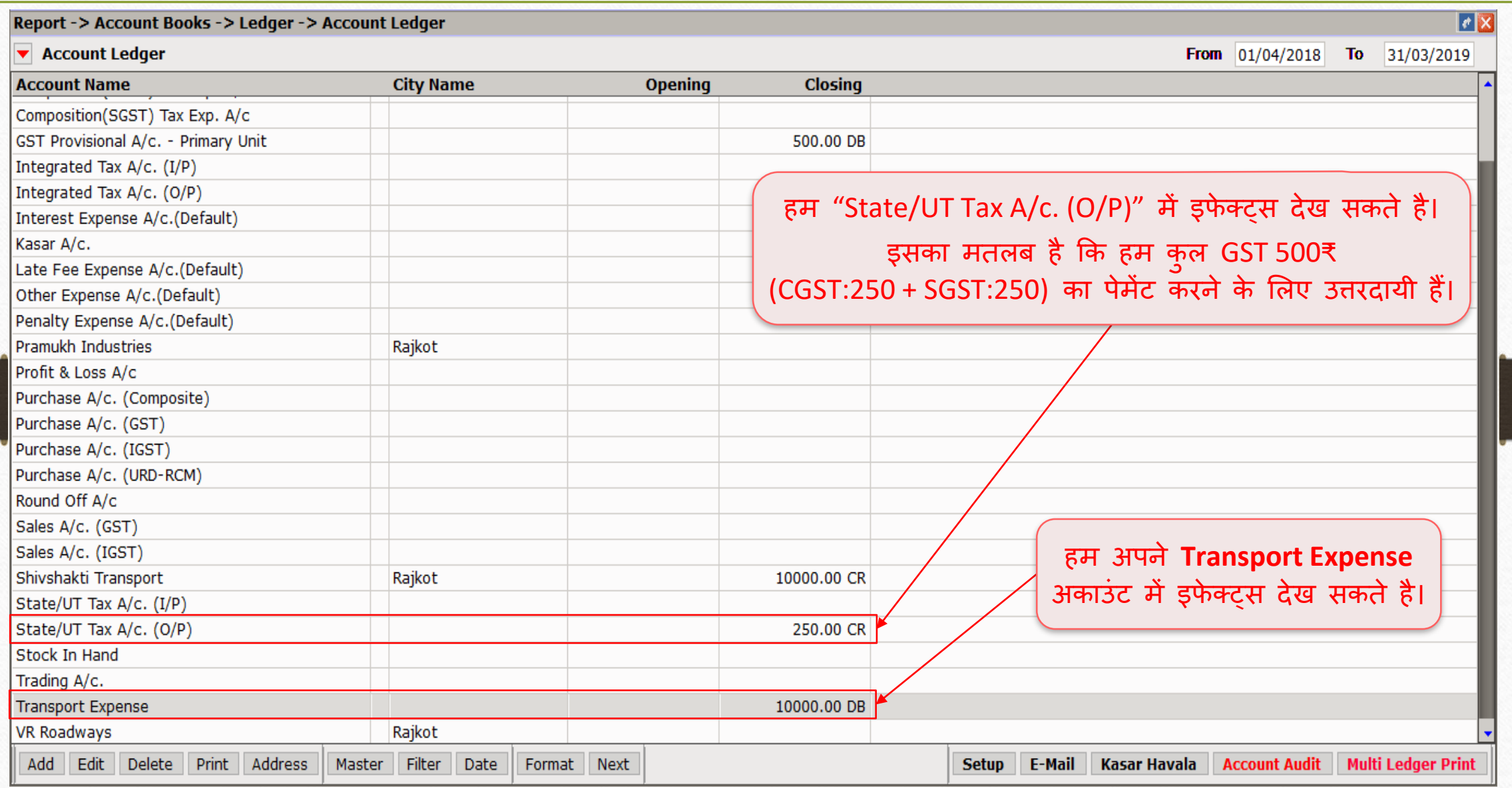

### $\overline{GST}$   $\rightarrow$  GST Report 16

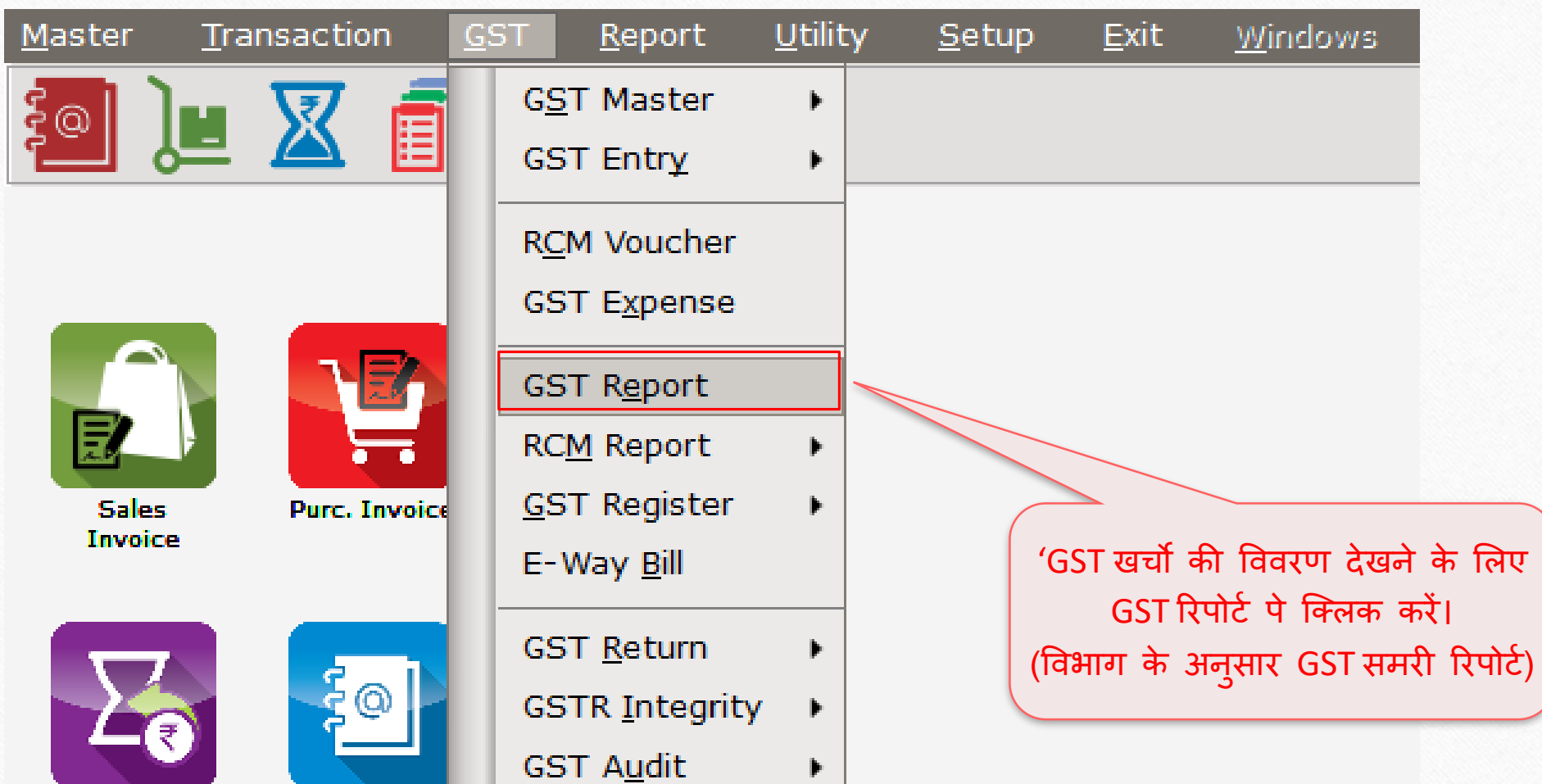

Outstanding

A/c. Ledger

### $GST \rightarrow GST$  Report

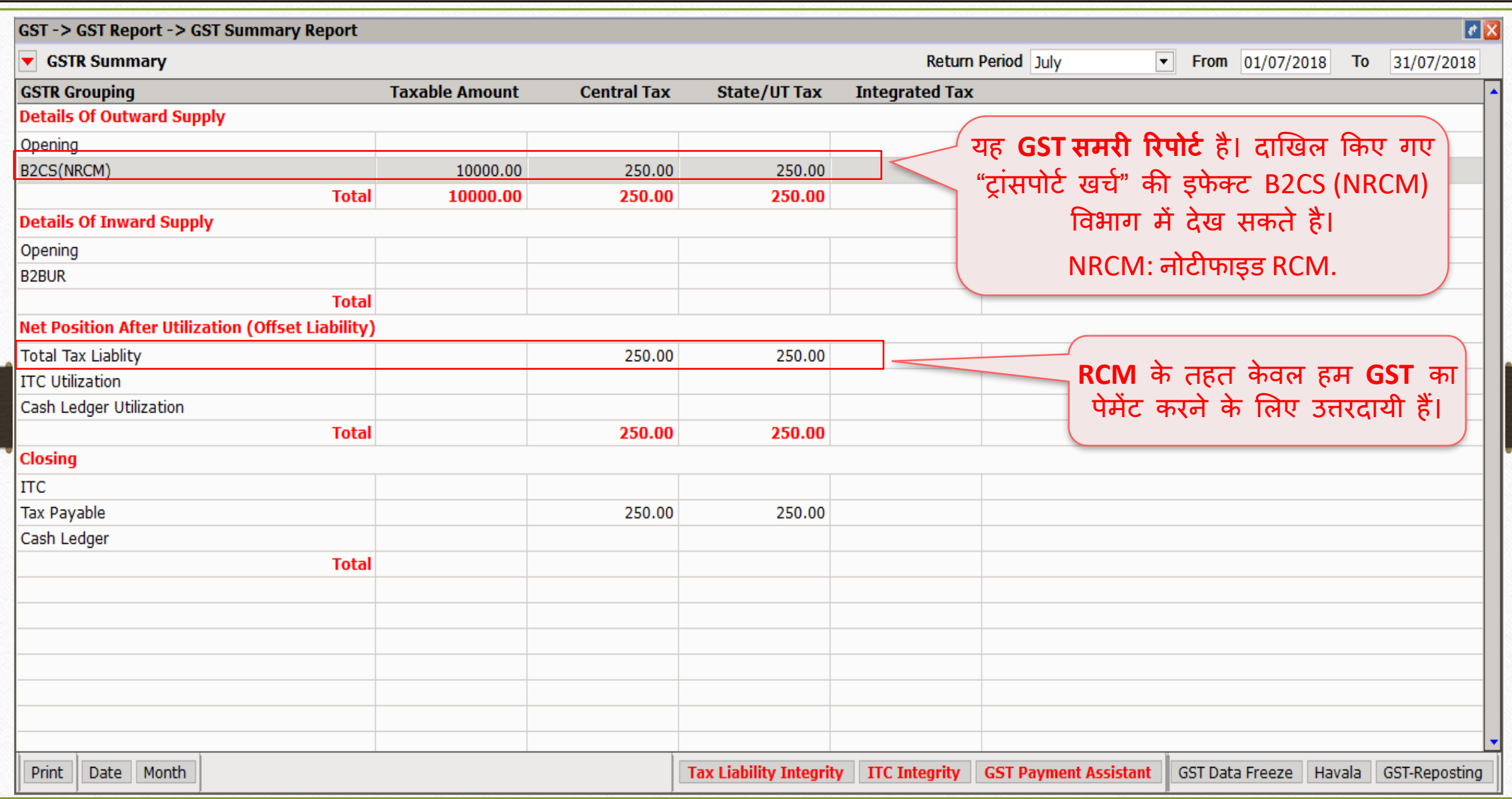

#### $|\overline{\mathrm{GST}}|$  एक्सपेंस एंट्री

- निम्नलिखित स्टेप्स को फ़ॉलो करना जरुरी है:
	- हवाला इन्सर्ट करें। (यूटिलाइजेशन एंट्री)
	- RCM के अंतर्गत GST के पेमेंट के लिए कैश लेजर में एंट्री।
		- नोंध: RCM अमाउंट का पेमेंट केवल कैश लेजर दवारा होगा।
	- हम उपरोक्त ट्रांजेक्शन के लिए ITC प्राप्त करने के पात्र हैं, इसलिए हमें मिरेकल में **ITC Increase** की एंट्री (Journal Entry में) दाखिल करनी आवश्यक है।
	- उपरोक्त एंट्री दाखिल करने के बाद, हमे ITC मिलेगा। इसे मिरेकल सॉफ्टवेयर में अकाउंट लेजर में भी देख सकते हैं।
	- GST रिटर्न भरने के बाद, ITC हमारे GST पोर्टल अकाउंट में प्रतिबिंबित(reflect) होगा जिसे हम Tax Liability के सामने उपयोग कर सकते है।

#### GST Payment Assistant: हवाला (यूटिलाइजेशन एंट्री)

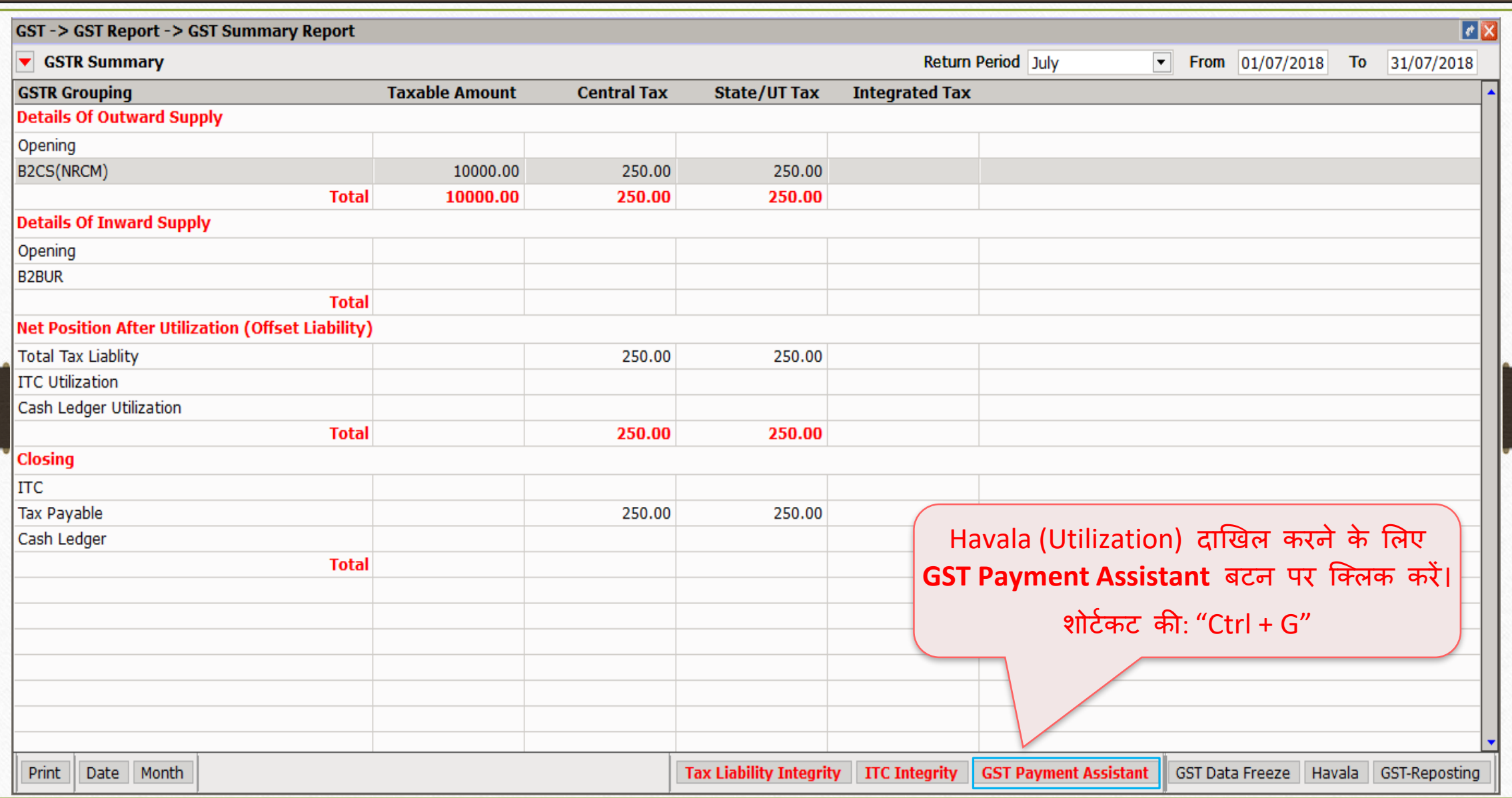

#### $\overline{C_{\rm Havala}$ " बटन पर क्लिक करें

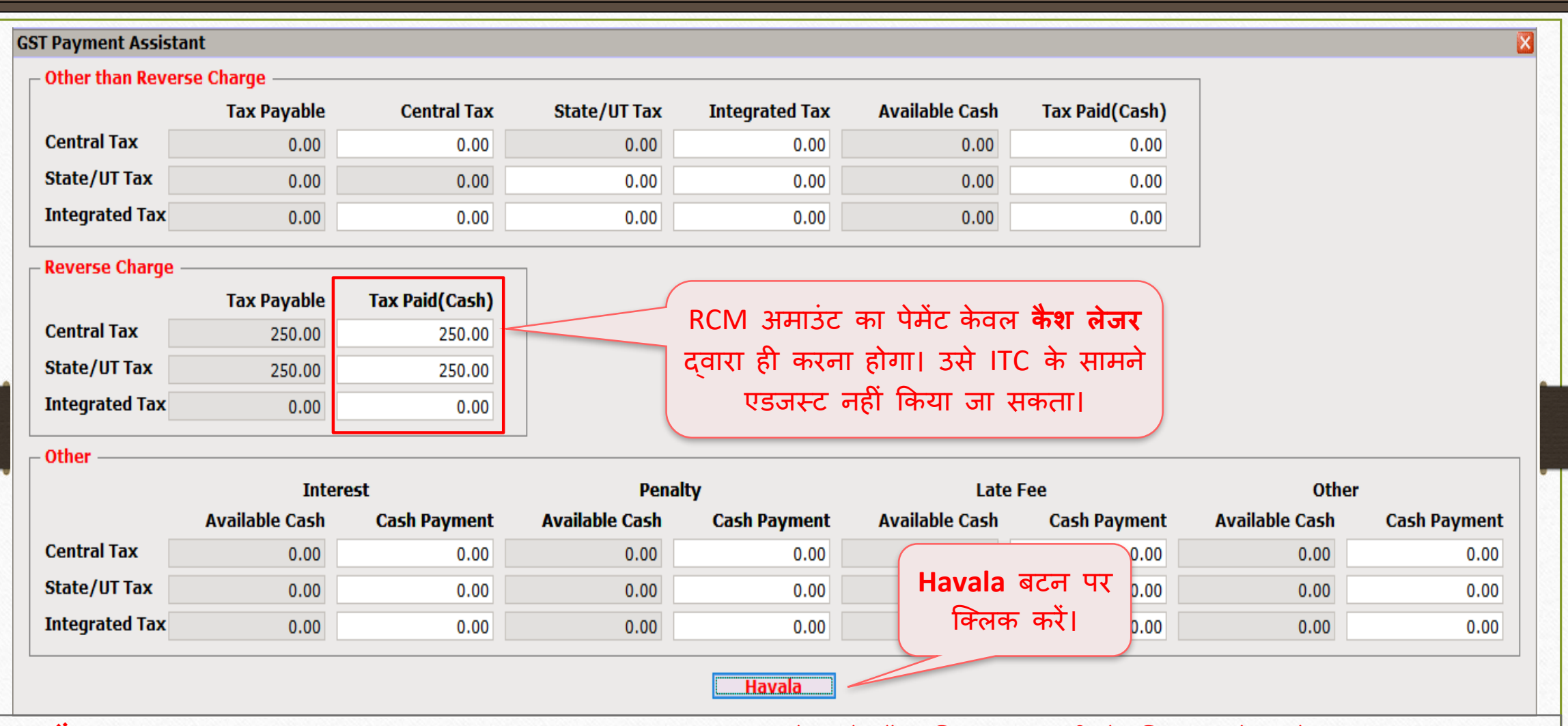

❖ <mark>नोंध</mark>: "GST Payment Assistant" & "Havala (Utilization Entry)" के बारे में अधिक जानकारी के लिए, यहां जाएं: <http://rkitsoftware.com/> "GST" पर क्लिक करें, उसके बाद <u>GST Reports & Returns</u> पर क्लिक कर के यह डोक्युमेंट देखें: "GST Payment Assistant in Miracle"

## हवाला (यूटिलाइजेशन एट्री)

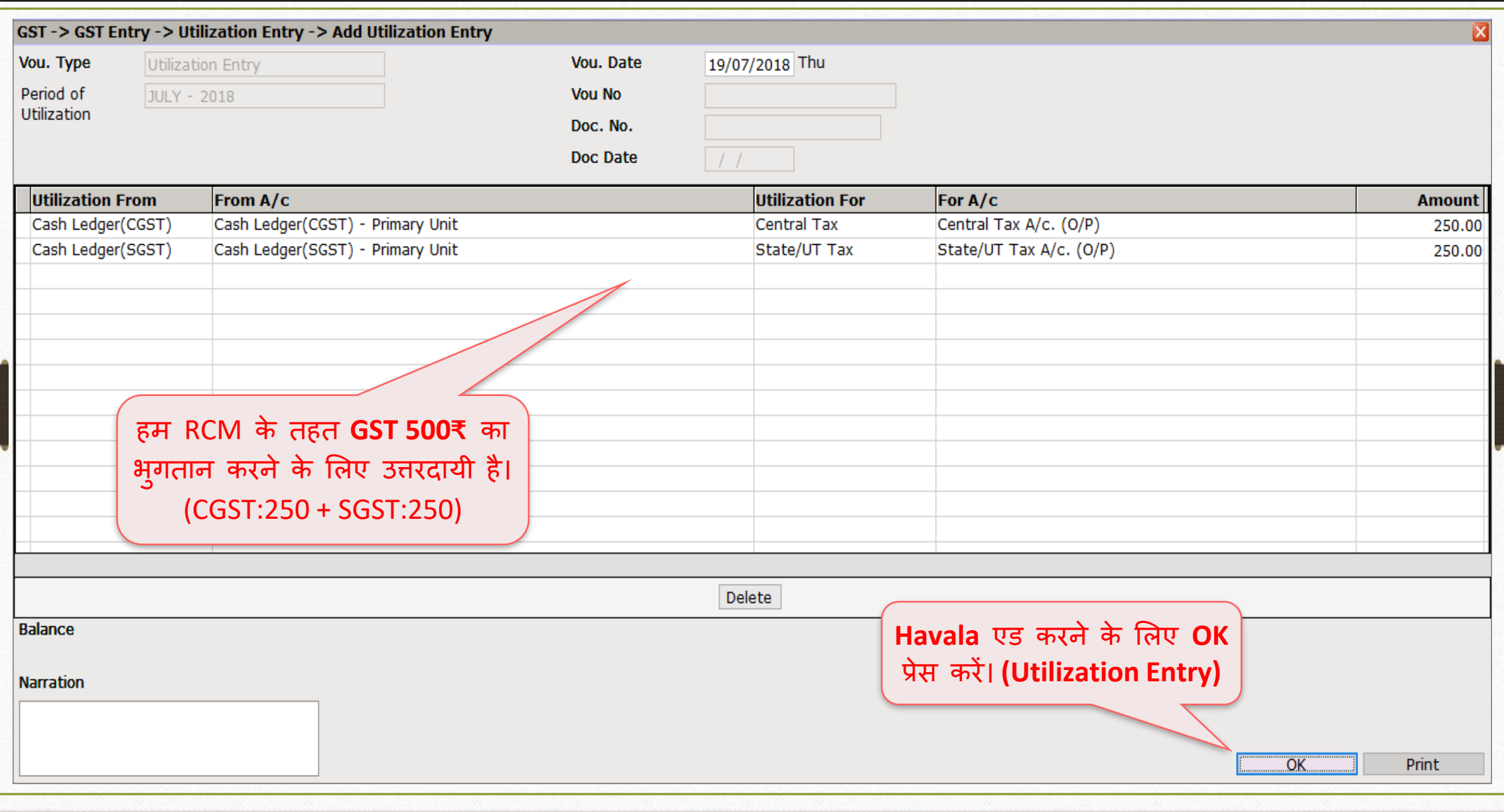

#### $\text{GST} \rightarrow \text{GST}$  Entry  $\rightarrow$  Bank Payment 22

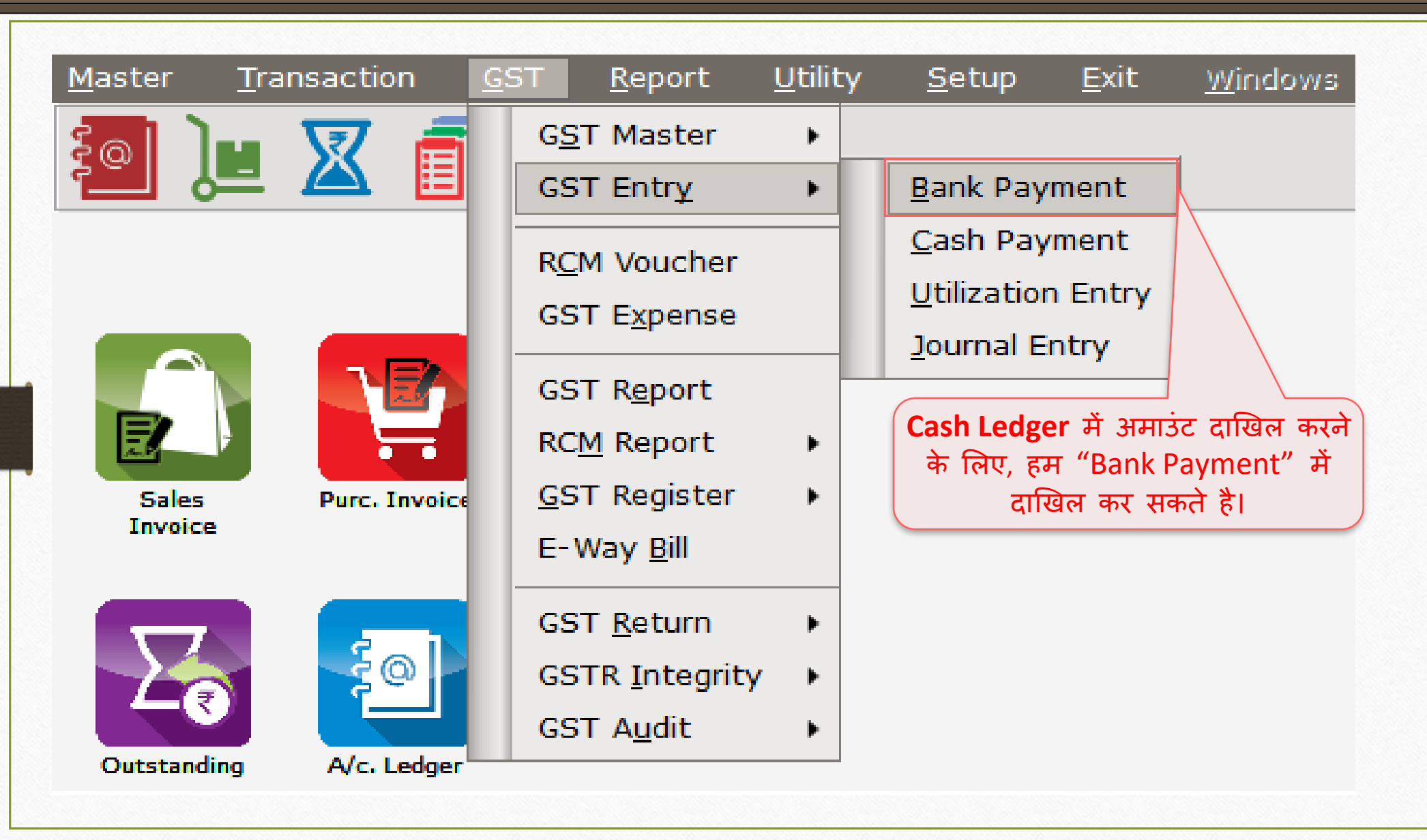

#### Entry in Cash Ledger through Bank Payment 23

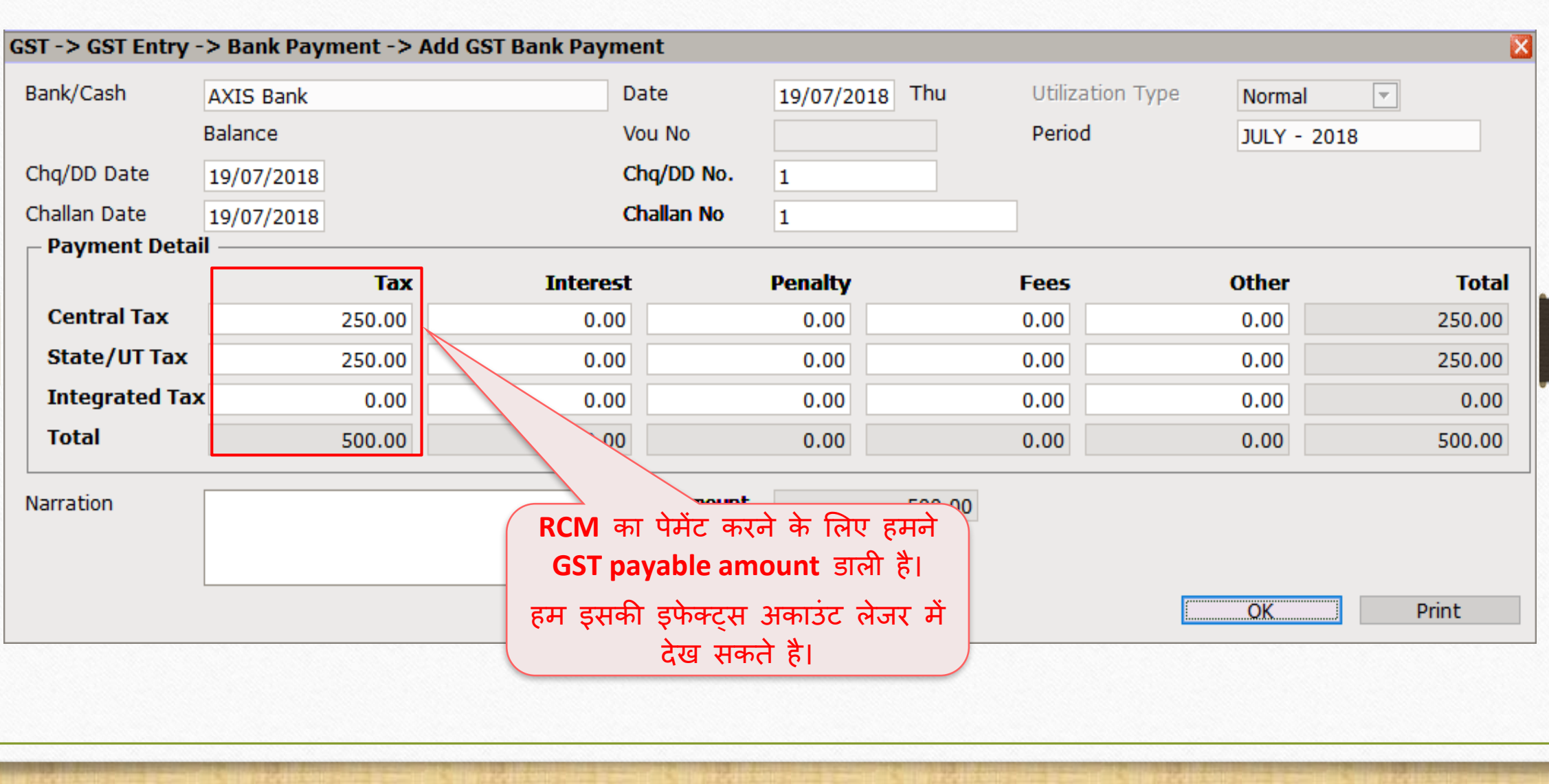

### Report  $\rightarrow$  Account Books  $\rightarrow$  Ledger 24

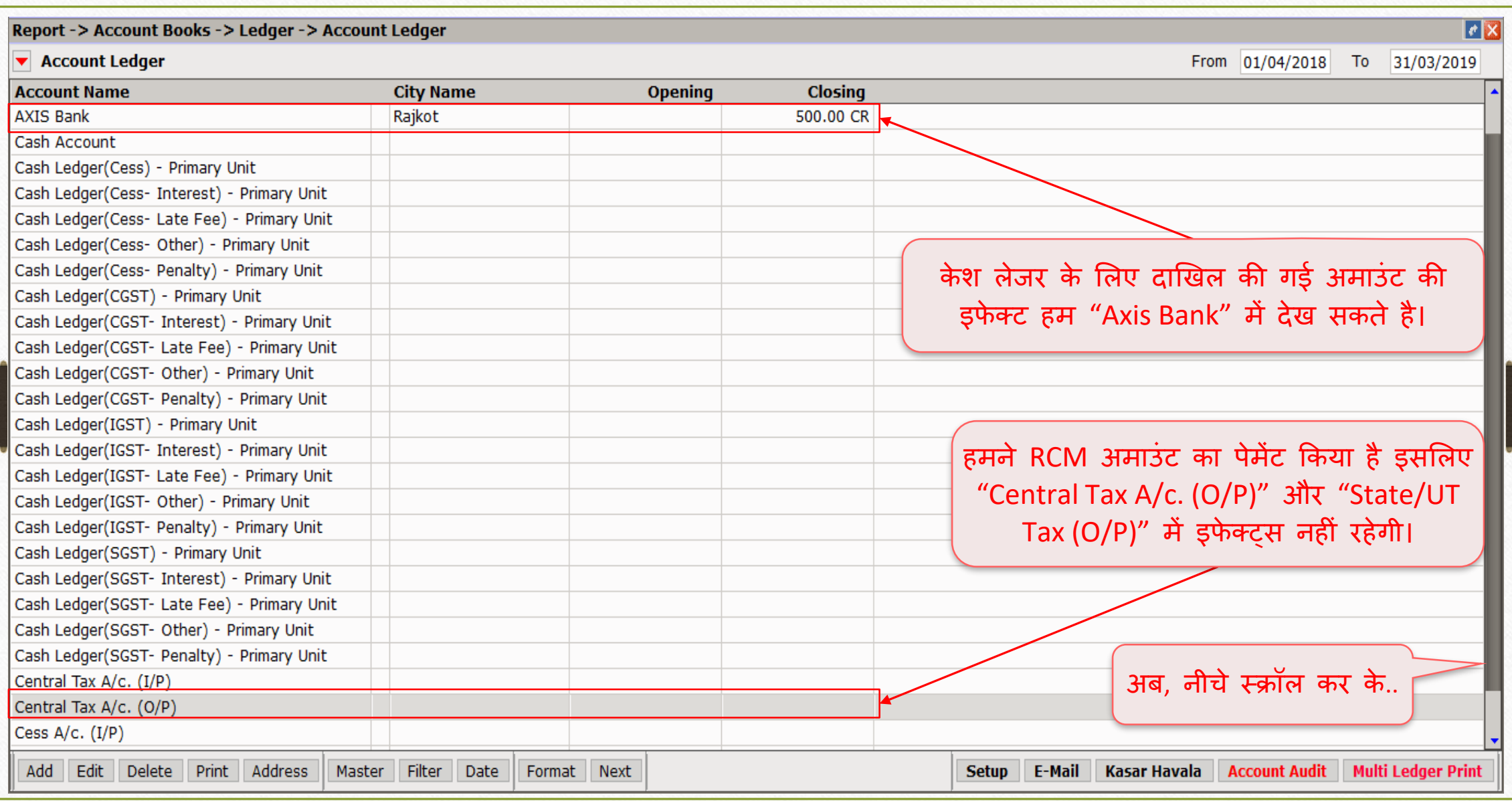

### Report → Account Books → Ledger

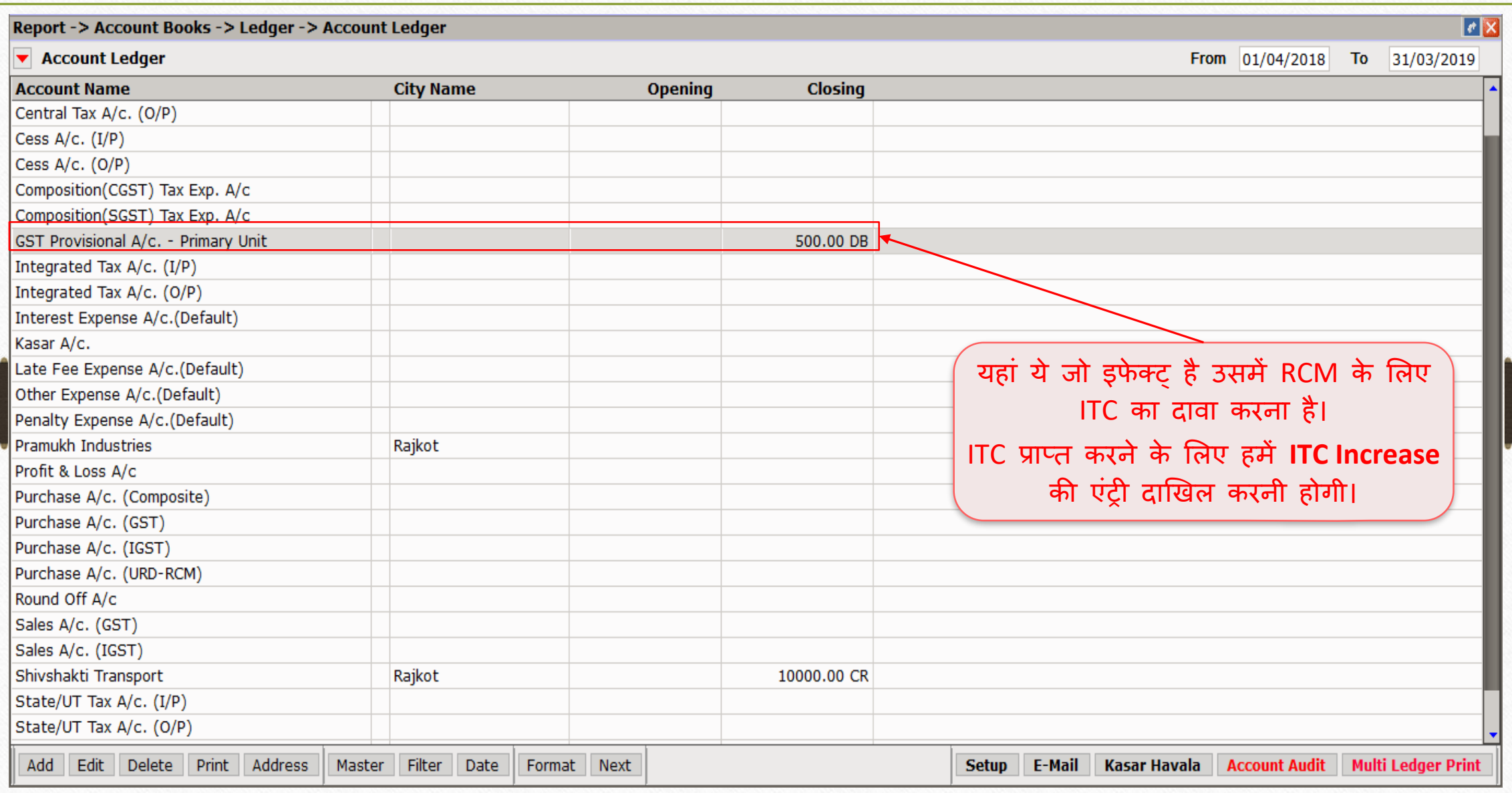

 $GST \rightarrow GST$  Entry  $\rightarrow$  Journal Entry 26

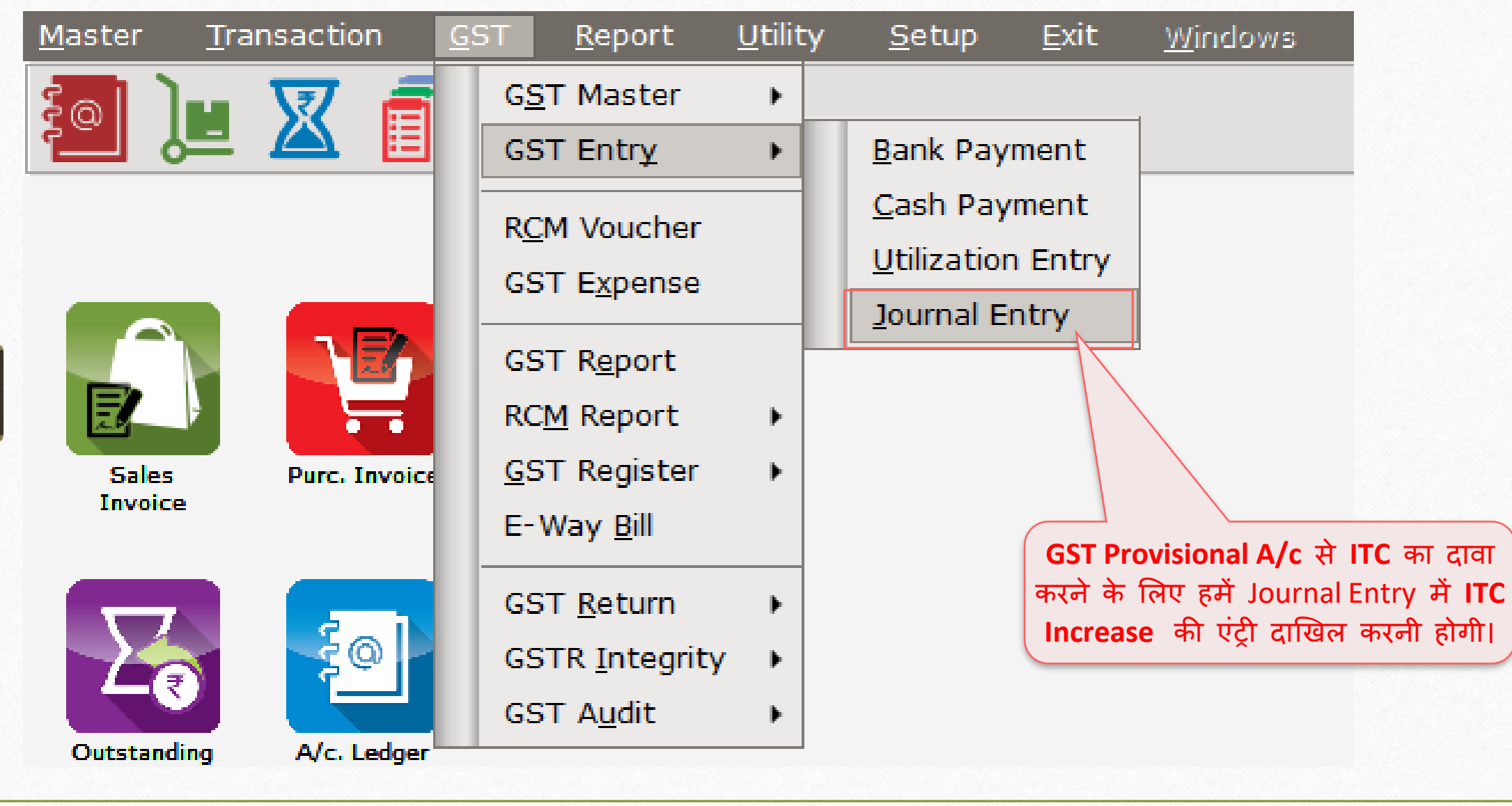

# $GST$  जर्नल एंट्री

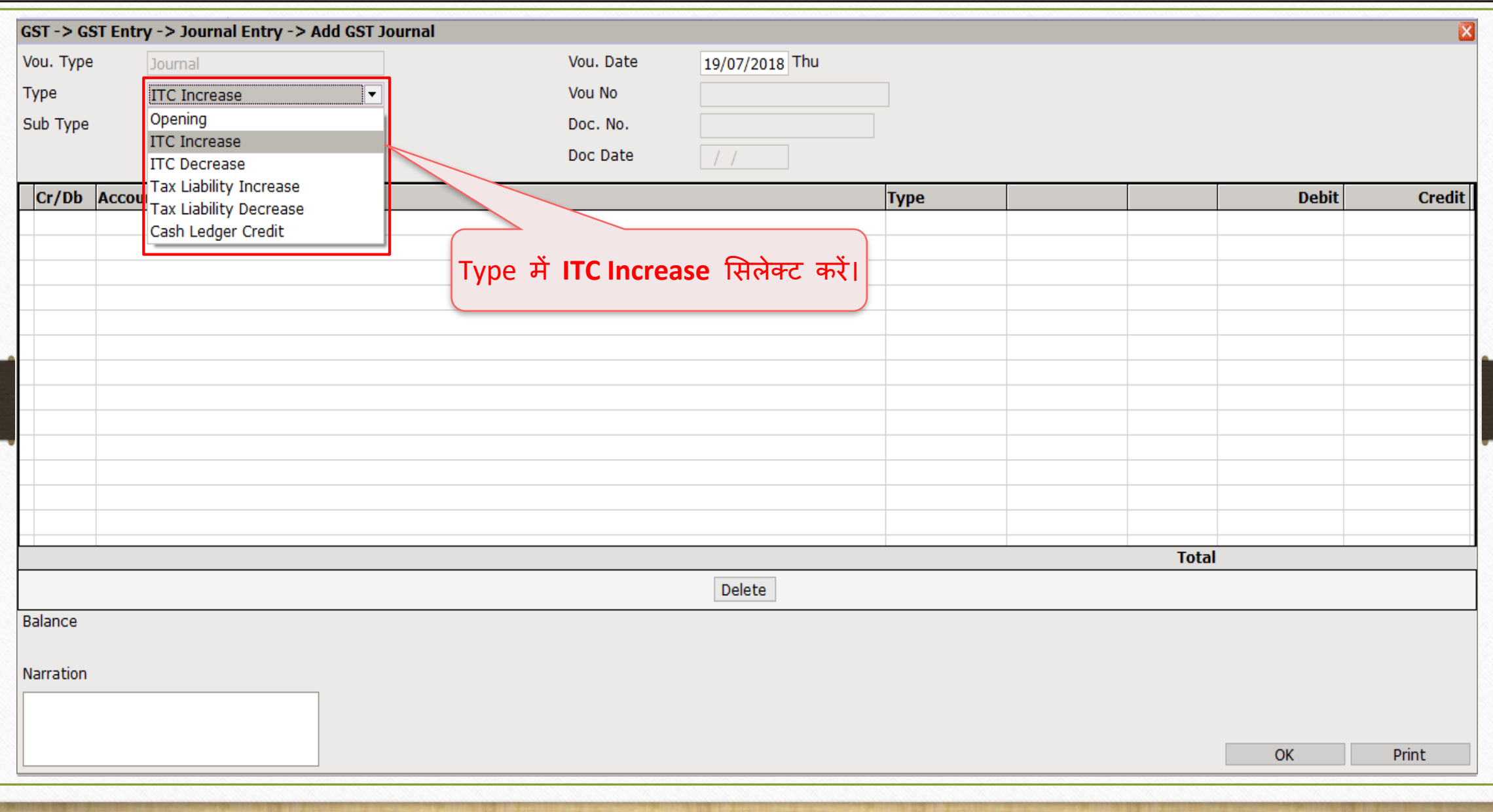

# $GST$  जर्नल एंट्री

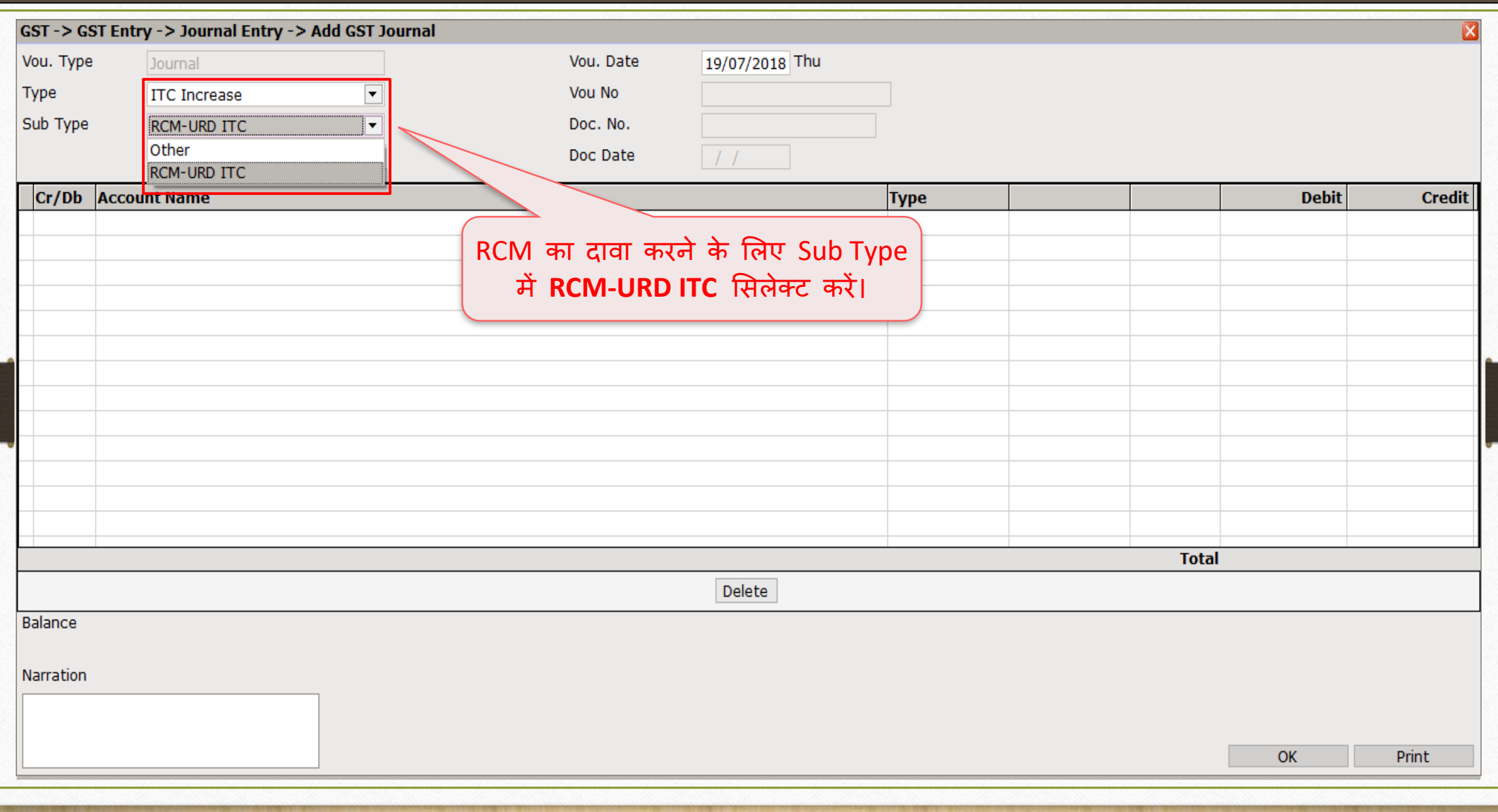

# त र अर्थ पर उर्जात रही उसकी पटेरी राजनीत रही र 29

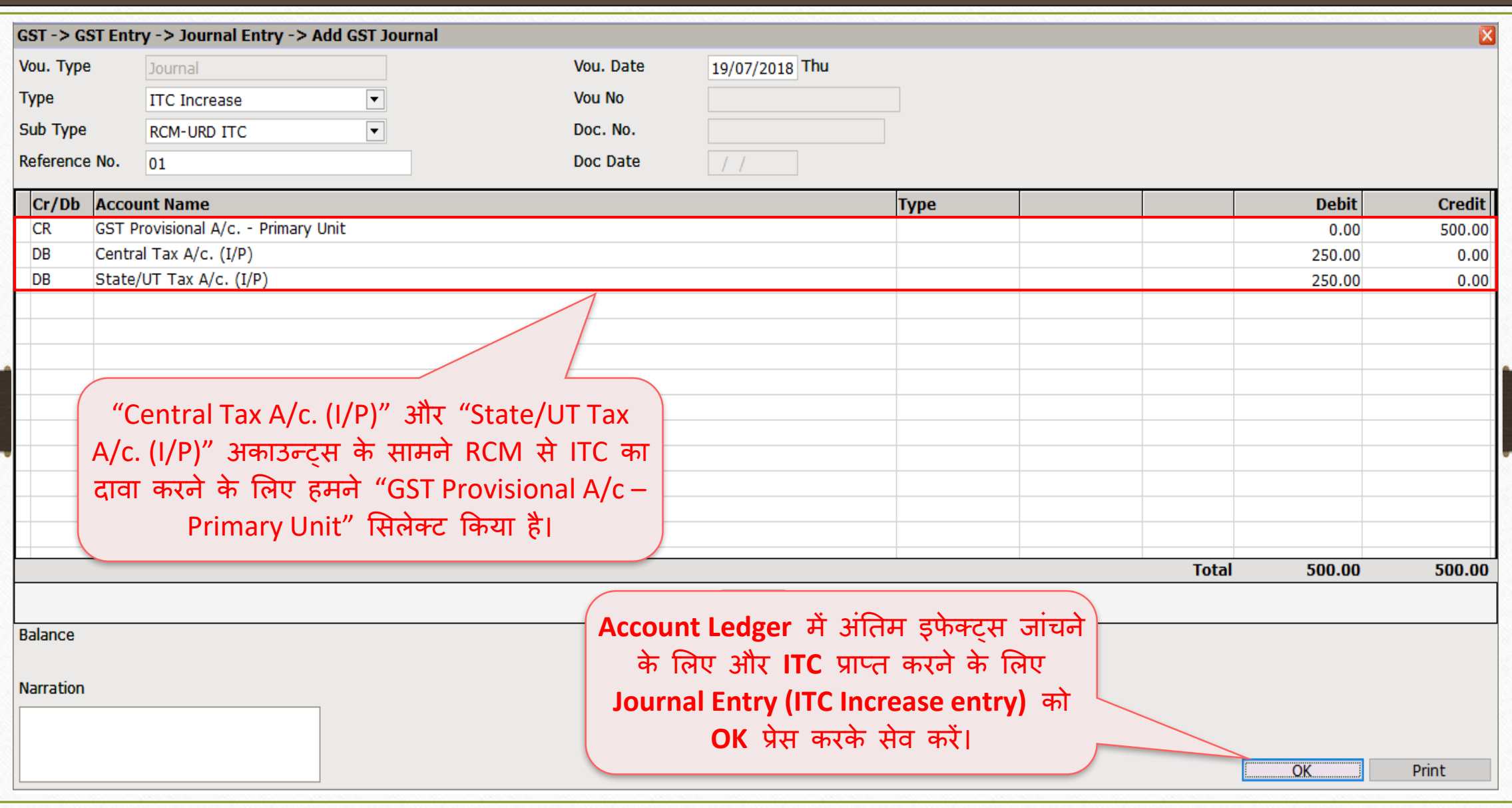

### $GST \rightarrow GST$  Report 30

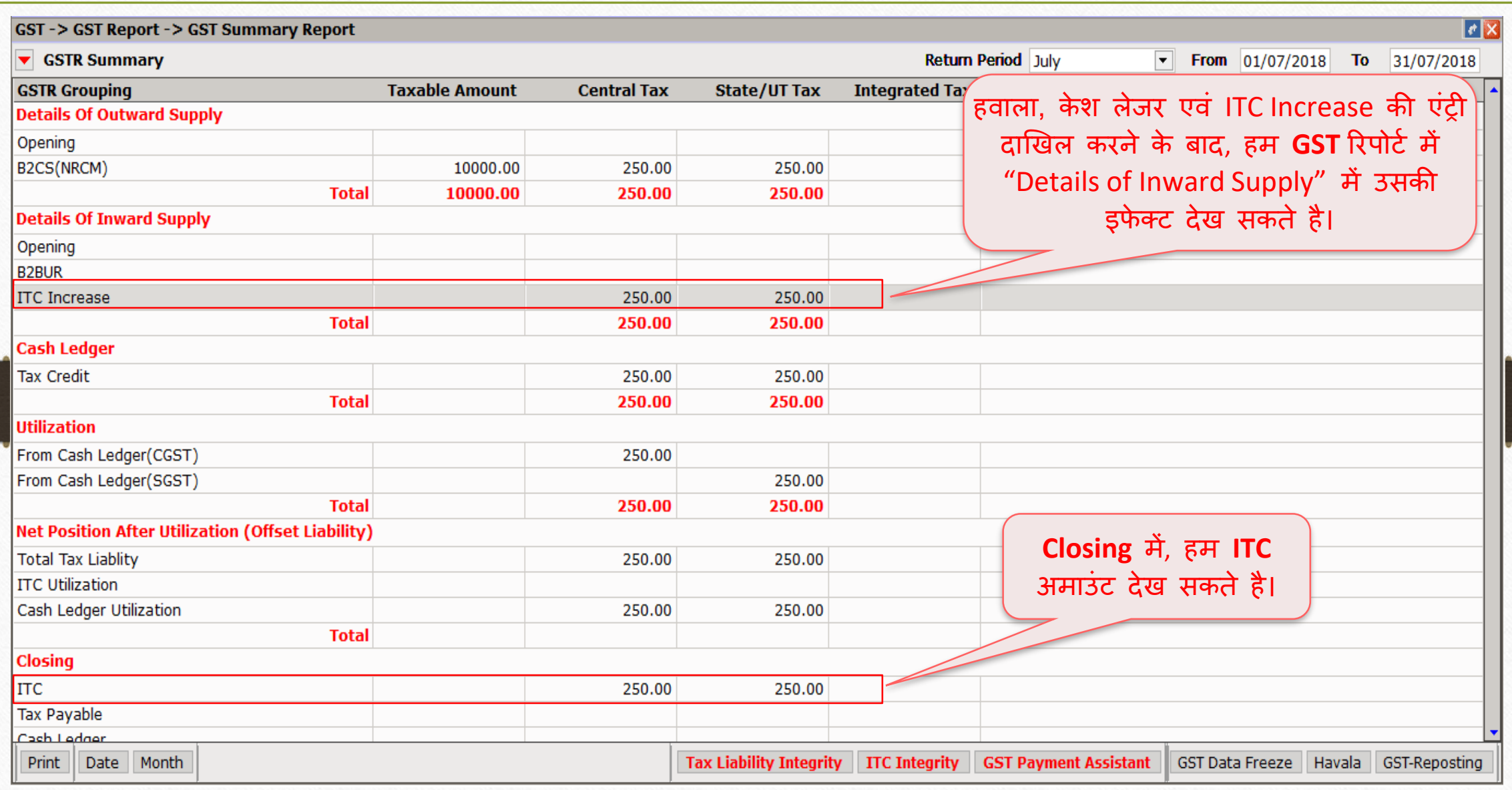

### Report  $\rightarrow$  Account Books  $\rightarrow$  Ledger 31

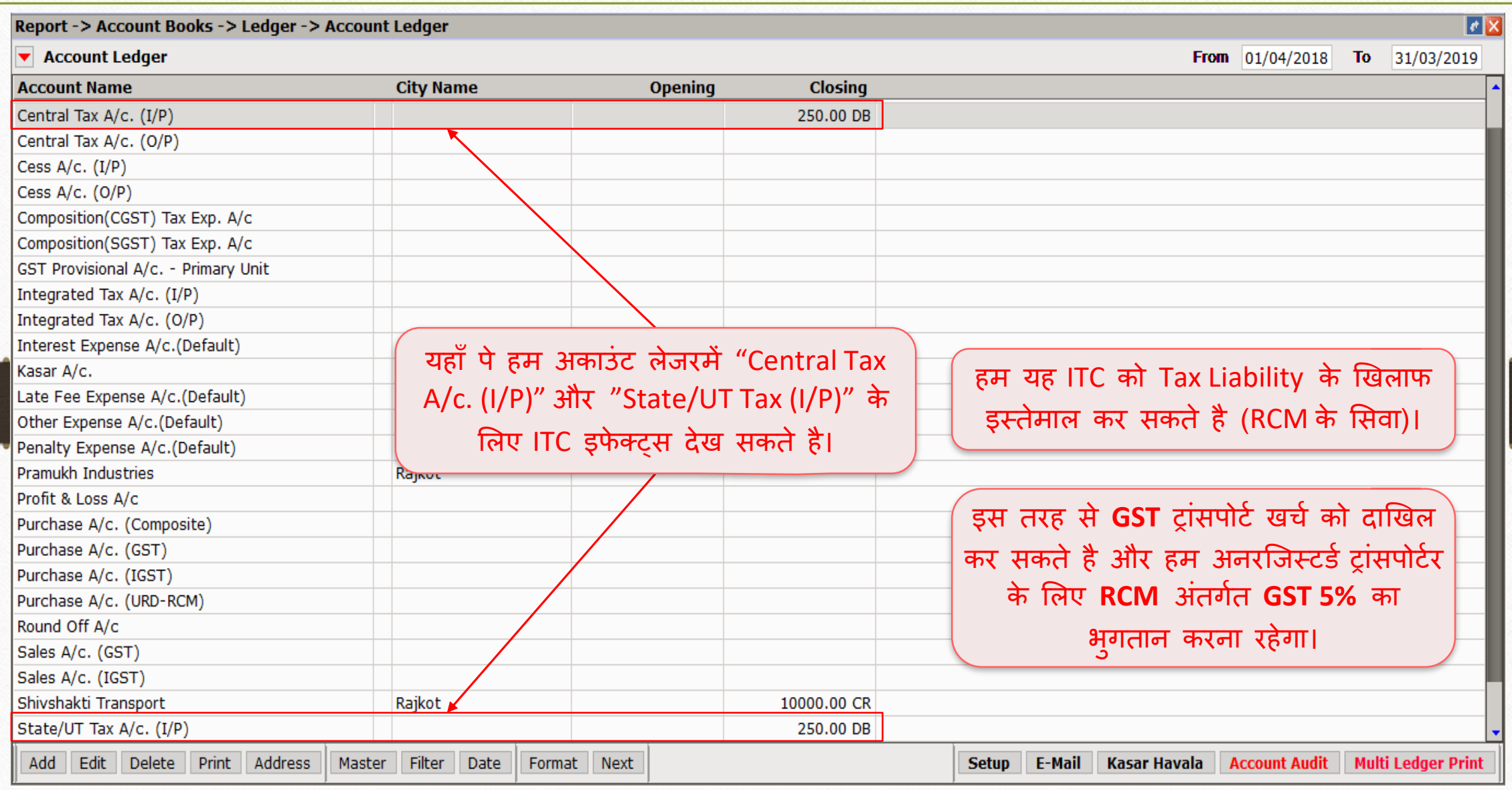

#### ट्रांसपोर्टर GST रजिस्टर्ड हो तब...

- ◆ जब ट्रांसपोर्टर कंपनी के पास GSTIN है (रजिस्टर्ड ट्रांसपोर्टर) और यदि वो माल के ट्रांसपोर्ट के लिए इन्वॉइस (GST 12% से) जनरेट करते हैं तो RCM अंतर्गत पार्टी GST का भुगतान करने के लिए उत्तरदायी नहीं है।
- ❖ इस मामले में, हमें मिरेकल में नॉर्मल (सामान्य) तरीके से एन्ट्री करनी रहेगी (नॉर्मल GST खर्च एन्ट्री)। इसलिए हम नॉमेल एन्ट्री के अनुसार आईटीसी का दावा करने के योग्य है।

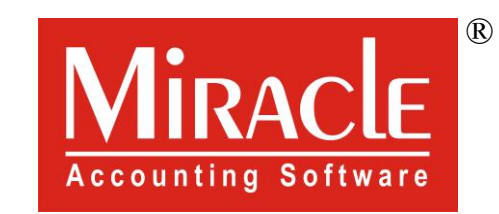

thank you!

**Only for internal use of Miracle Accounting Software.** Prepared By RKIT Software Pvt Ltd-Rajkot